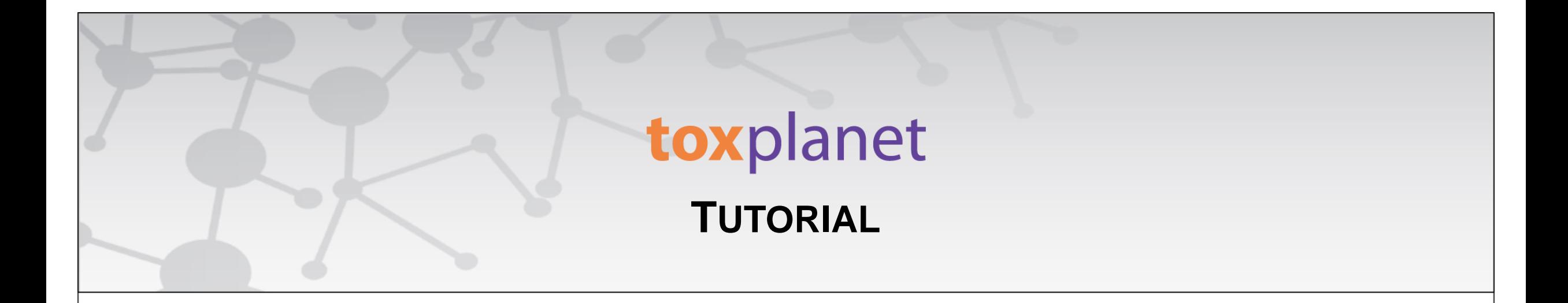

# TOXLINE<sup>®</sup> Special **Print, Email, Save Results**

**[www.toxplanet.com](http://www.toxplanet.com/)**

**TOXLINE® Special is an extensive bibliographic database for toxicology, providing information covering the biochemical, pharmacological, physiological, and toxicological effects of drugs and other chemicals. In this tutorial, we will look at how to Print, Email, and Save results from your TOXLINE Special search.**

#### **U** Logout

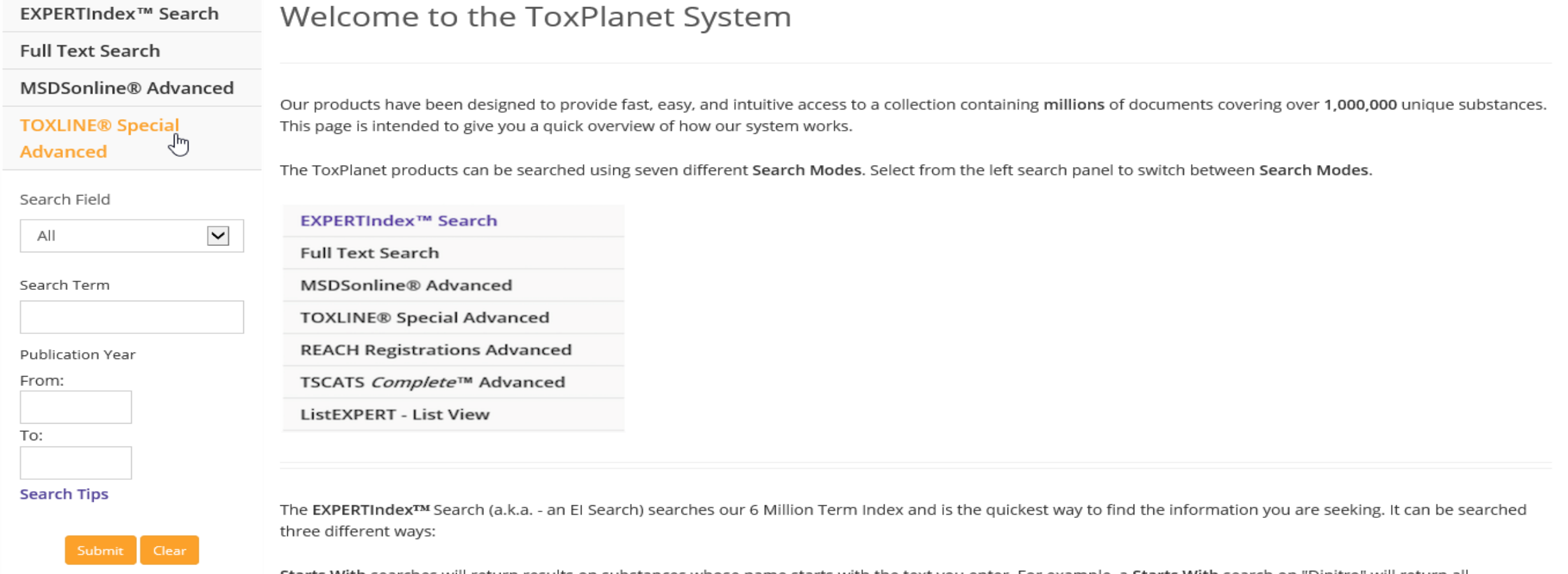

To search the TOXLINE® Special collections, start by clicking the TOXLINE® Special Advanced button on the left side of the screen. This brings up a search box allowing you to conduct field-specific searching. The Search Field option allows you to search by "Title", "Abstract", "Authors", "Collection", or "All" fields. The "All" fields option is initially displayed as it is the default search option. Also present are search boxes allowing you to select a specific date range within which to search.

**U** Logout

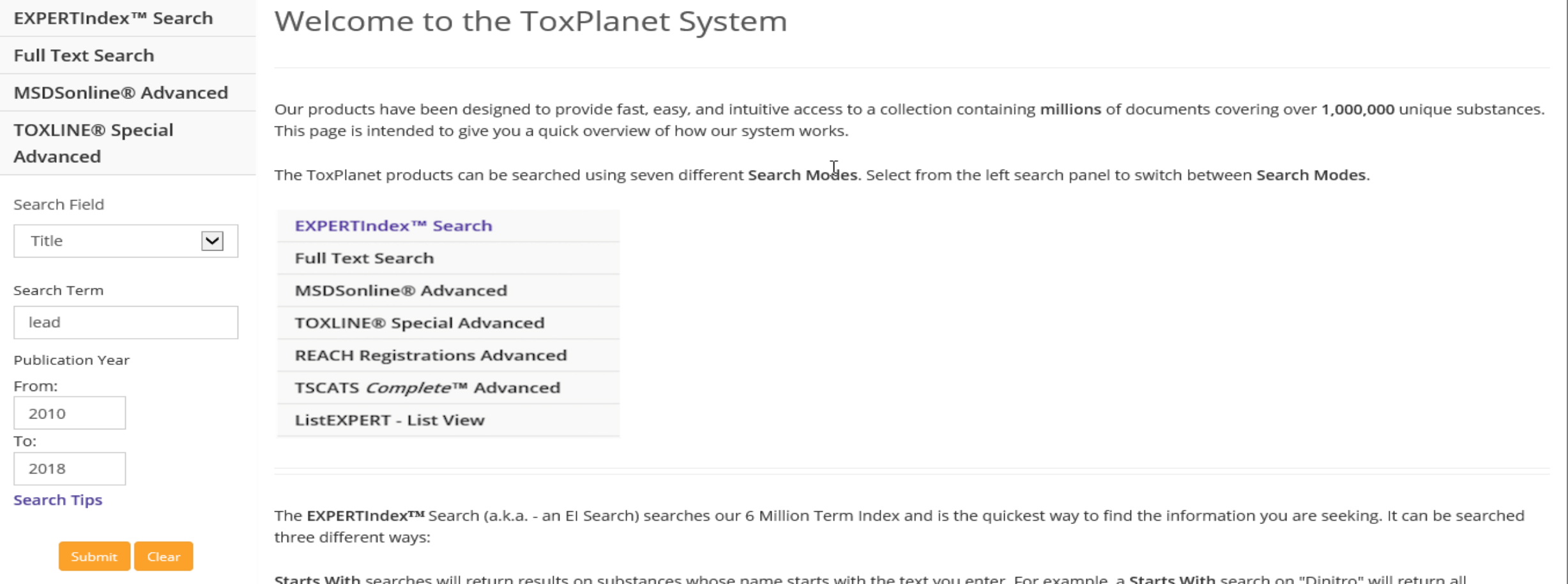

Select the field you would like to search and enter the desired criteria in the corresponding search box(es) (for example, lead in the Title field AND Publication Year from 2010 to 2018), and click the Submit button to execute the search.

#### **SEARCH** DOCUMENTS OPTIONS HELP **MANAGER**

#### **U** Logout

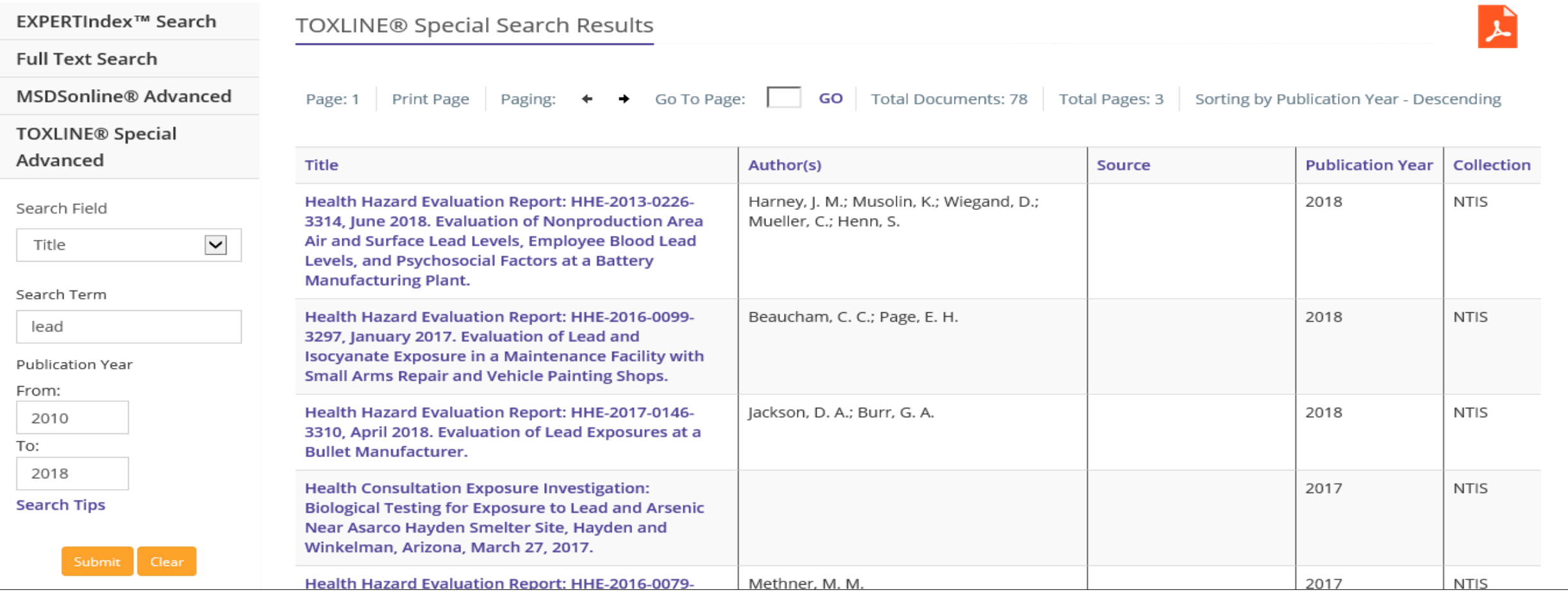

After conducting a search in the TOXLINE Special collections, results are displayed as a tabular list of document titles based on the established search criteria. In this example, the list includes all documents that contain *lead* in their Title and that have a Publication Year between 2010 and 2018, inclusive.

#### **SEARCH** DOCUMENTS OPTIONS HELP MANAGER

## **U** Logout

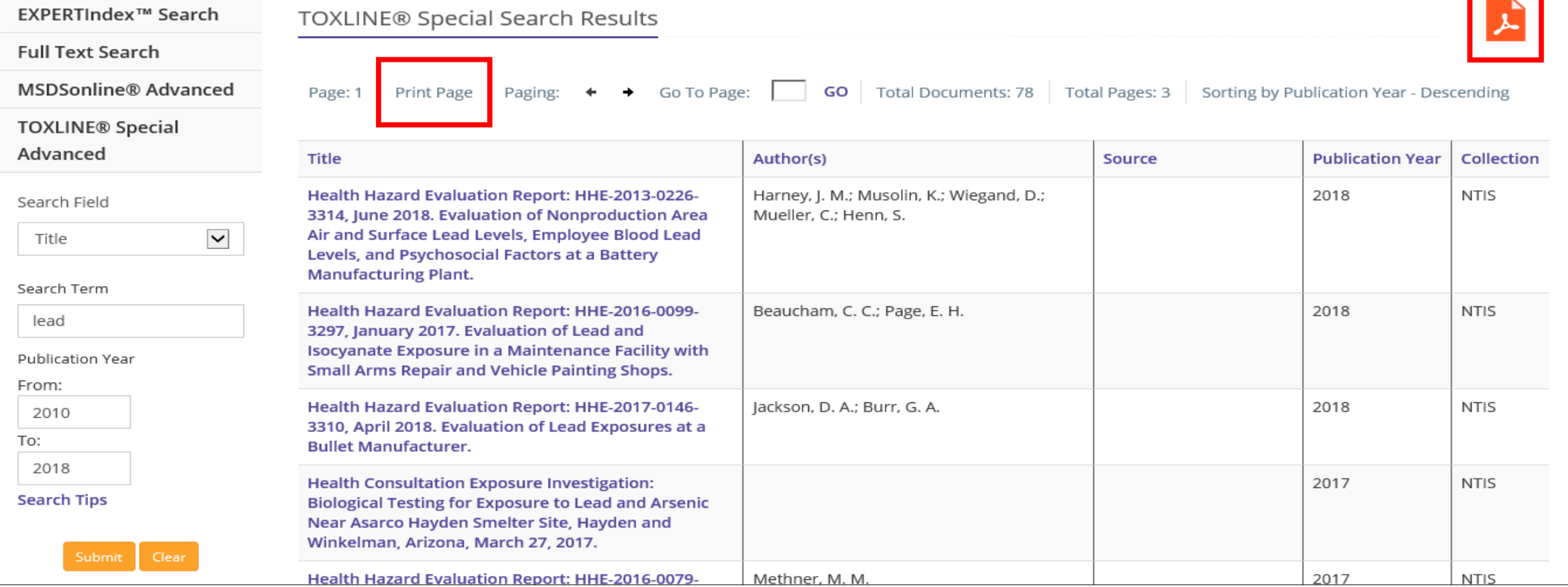

You can print search results by using the "Print Page" function (to print just the page you are viewing) or by clicking the orange PDF icon (to expand and print all results).

### **TOXLINE® Special Search Results**

**Search Results for** 

#### **Total Number of Documents: 78**

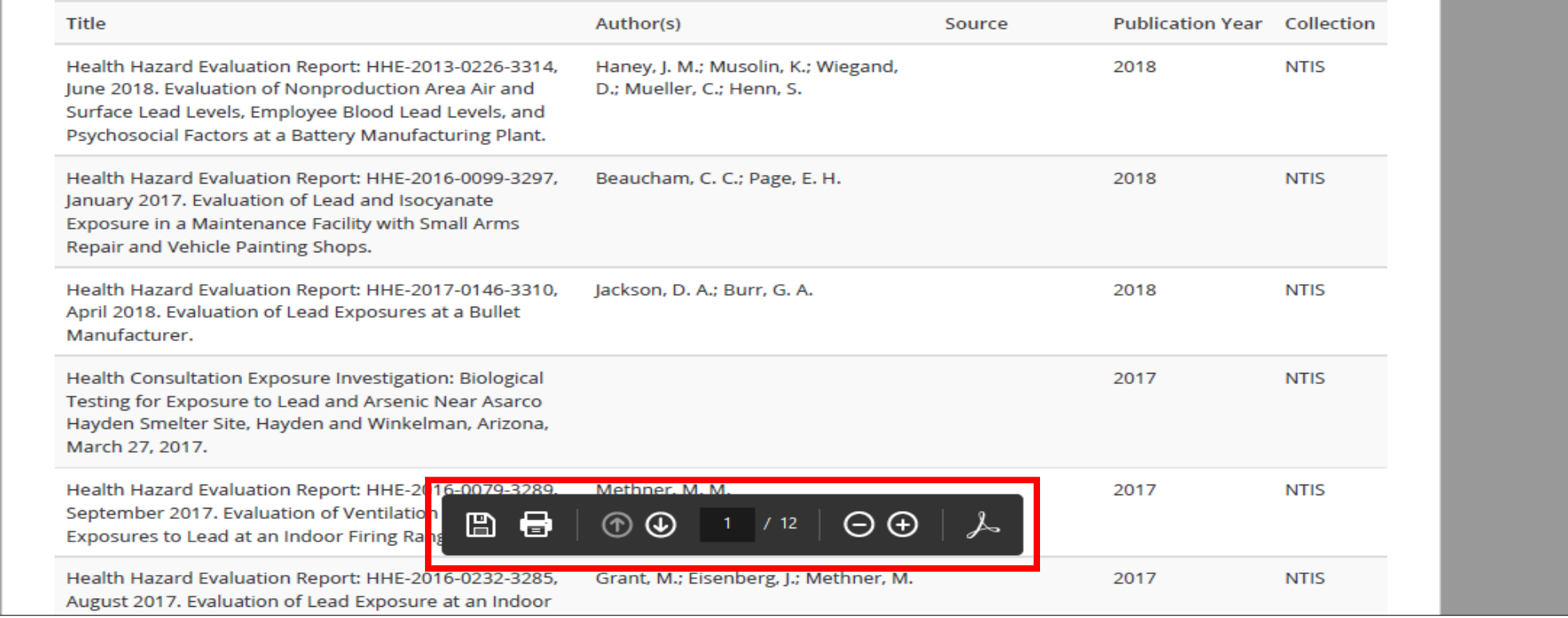

**The system converts the document to PDF format and displays it in a new window with native Adobe controls. These controls can be used to Print or Save the results list, or to attach a copy of the saved list to an Email.**

#### SEARCH DOCUMENTS OPTIONS HELP MANAGER

### **U** Logout

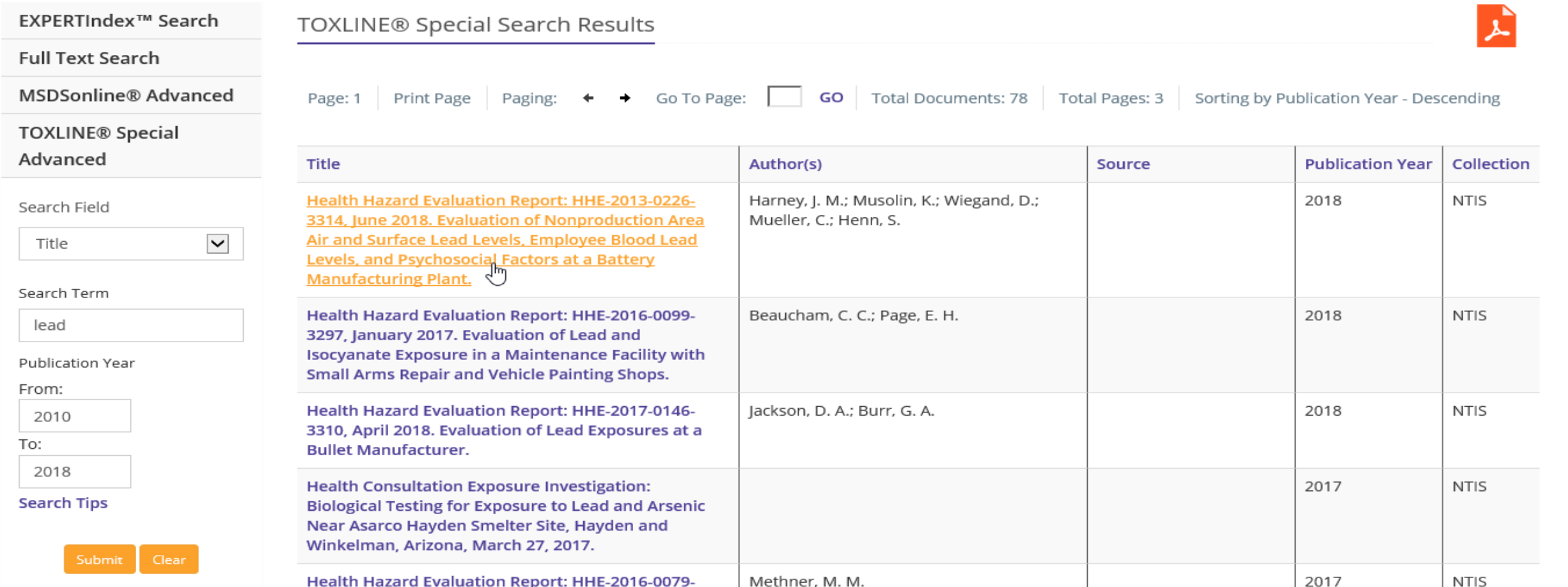

By clicking on a Title, you can view more information on it.

**Article Title** 

Author

## **Toxicology Document and Data Depository**

Article Title

 $\times$ 

Health Hazard Evaluation Report: HHE-2013-0226-3314, June 2018. Evaluation of Nonproduction Area Air and Surface Lead Levels, Employee Blood Lead Levels, and Psychosocial Factors at a Battery Manufacturing Plant.

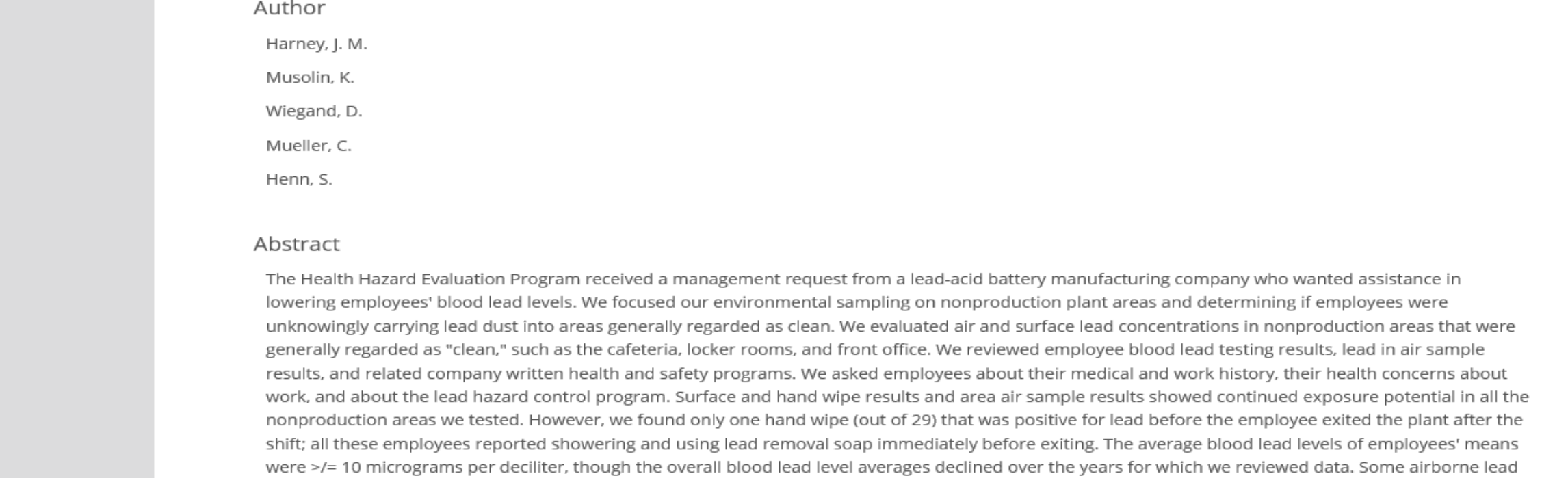

You can print the document using your browser's "Print" function, or you can generate and print or save a PDF by clicking the orange PDF icon in the Navigation Menu.

## **Toxicology Document and Data Depository**

#### **Article Title**

Health Hazard Evaluation Report: HHE-2013-0226-3314, June 2018. Evaluation of Nonproduction Area Air and Surface Lead Levels, Employee Blood Lead Levels, and Psychosocial Factors at a Battery Manufacturing Plant.

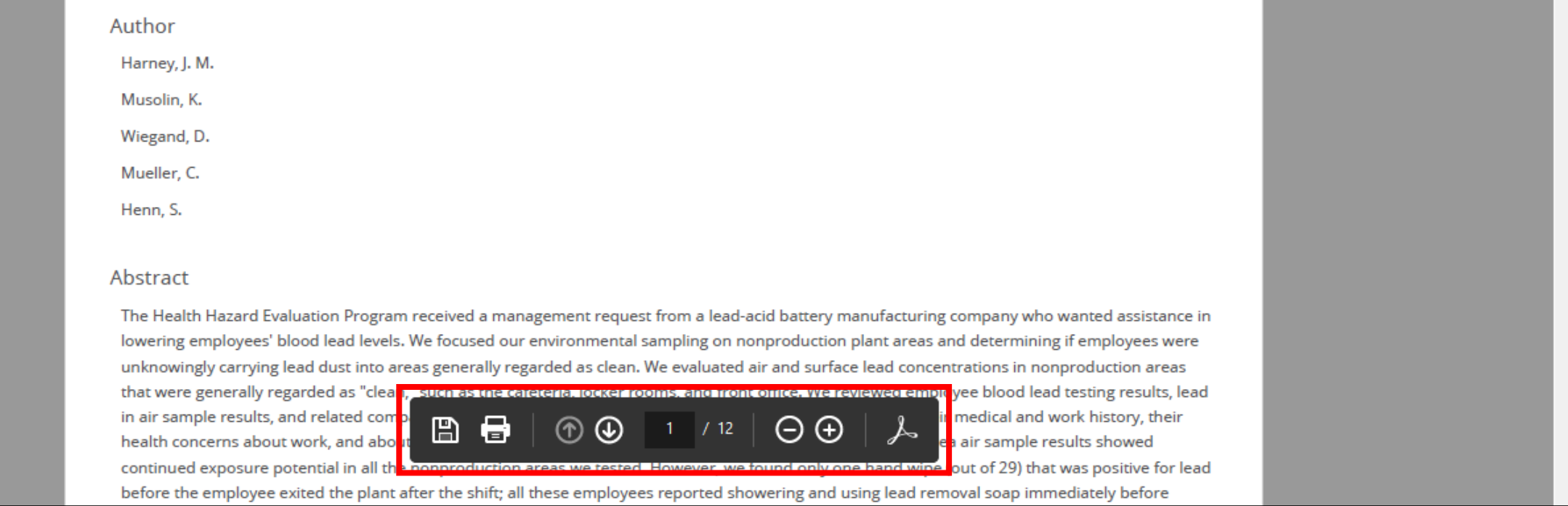

The system converts the document to PDF format and displays it in a new window with native Adobe controls. Use these controls to Print or Save the document, or to attach a copy of it to an Email.

**For more information, visit our website**

**[www.toxplanet.com](http://www.toxplanet.com/)**